# **[Operacje w głównym oknie](https://pomoc.comarch.pl/altum/documentation/operacje-w-glownym-oknie-aplikacji/) [aplikacji](https://pomoc.comarch.pl/altum/documentation/operacje-w-glownym-oknie-aplikacji/)**

# **Wybór języków tłumaczeń**

Po prawej stronie menu znajdują się dwie listy rozwijalne z wyborem języków.

| Comarch Translator, profil Default<br>$\begin{array}{c c c c c c} \hline \textbf{} & \textbf{} & \textbf{} \end{array}$ |                                               |         |        |    |             |               |        |  |  |  |  |  |  |
|----------------------------------------------------------------------------------------------------|-----------------------------------------------|---------|--------|----|-------------|---------------|--------|--|--|--|--|--|--|
| 奥治子自己<br>◎ ■<br>original - American -<br>网圈                                                                             |                                               |         |        |    |             |               |        |  |  |  |  |  |  |
| Wybierz zasoby do edycji                                                                                                |                                               |         |        |    |             |               |        |  |  |  |  |  |  |
|                                                                                                    | Nazwa                                         |         |        |    |             |               |        |  |  |  |  |  |  |
|                                                                                                    | $P$ $R$ $R$                                   |         |        |    |             |               |        |  |  |  |  |  |  |
| $\blacktriangleright$                                                                                                   | $\blacklozenge$<br>$\overline{\phantom{a}}$   |         |        |    |             |               |        |  |  |  |  |  |  |
|                                                                                                    | Altum <sub>2</sub><br>$\overline{\mathbf{v}}$ |         |        |    |             |               |        |  |  |  |  |  |  |
|                                                                                                    | ERP                                           |         |        |    |             |               |        |  |  |  |  |  |  |
|                                                                                                    | ÷<br>Main<br>$\overline{\phantom{a}}$         |         |        |    |             |               |        |  |  |  |  |  |  |
|                                                                                                    | Sources<br>÷                                  |         |        |    |             |               |        |  |  |  |  |  |  |
|                                                                                                    |                                               |         |        | ь  | Altum       |               |        |  |  |  |  |  |  |
|                                                                                                    |                                               |         |        | þ. | Audytor     |               |        |  |  |  |  |  |  |
|                                                                                                    |                                               |         |        | r  | CommonSync  |               |        |  |  |  |  |  |  |
|                                                                                                    |                                               |         |        | r  | DataService |               |        |  |  |  |  |  |  |
|                                                                                                    |                                               |         |        | b. | Externals   |               |        |  |  |  |  |  |  |
|                                                                                                    |                                               |         |        | b. | Retail      |               |        |  |  |  |  |  |  |
|                                                                                                    |                                               |         |        | k  | RetailSync  |               |        |  |  |  |  |  |  |
|                                                                                                    |                                               |         |        | þ  | WebSync     |               |        |  |  |  |  |  |  |
|                                                                                                    |                                               |         |        | b. | Workflow    |               |        |  |  |  |  |  |  |
|                                                                                                    |                                               |         |        | Þ. | XLSync      |               |        |  |  |  |  |  |  |
|                                                                                                    |                                               | r       | main   |    |             |               |        |  |  |  |  |  |  |
|                                                                                                    | $\mathfrak b$                                 |         | Ribbon |    |             |               |        |  |  |  |  |  |  |
|                                                                                                    | $\mathfrak{b}$                                | Mobile  |        |    |             |               |        |  |  |  |  |  |  |
|                                                                                                    | þ.                                            | ERP BI  |        |    |             |               |        |  |  |  |  |  |  |
|                                                                                                    |                                               |         |        |    |             |               |        |  |  |  |  |  |  |
|                                                                                                    |                                               |         |        |    |             |               |        |  |  |  |  |  |  |
| $\mathbf{x} \nabla$<br>Edytuj filtr                                                                                     |                                               |         |        |    |             |               |        |  |  |  |  |  |  |
| 3                                                                                                    |                                               | Odśwież |        |    |             | $\Rightarrow$ | Otwórz |  |  |  |  |  |  |
|                                                                                                    |                                               |         |        |    |             |               | m.     |  |  |  |  |  |  |

Listy z wyborem języków

Z pierwszej listy wybiera się język źródłowy, natomiast z drugiej język docelowy, na który będzie wykonywane tłumaczenie. W przypadku wyboru języka innego niż oryginalny dla języka źródłowego, we właściwym oknie tłumaczeń prezentowane będą trzy kolumny dedykowane dla:

Języka oryginalnego

- Języka źródłowego wskazanego jako podstawa do tłumaczenia
- Języka docelowego

## **Wskazanie zasobów do tłumaczenia**

W głównym oknie programu prezentowane jest drzewo zasobów przedstawiające strukturę tłumaczonego projektu (aplikacji).

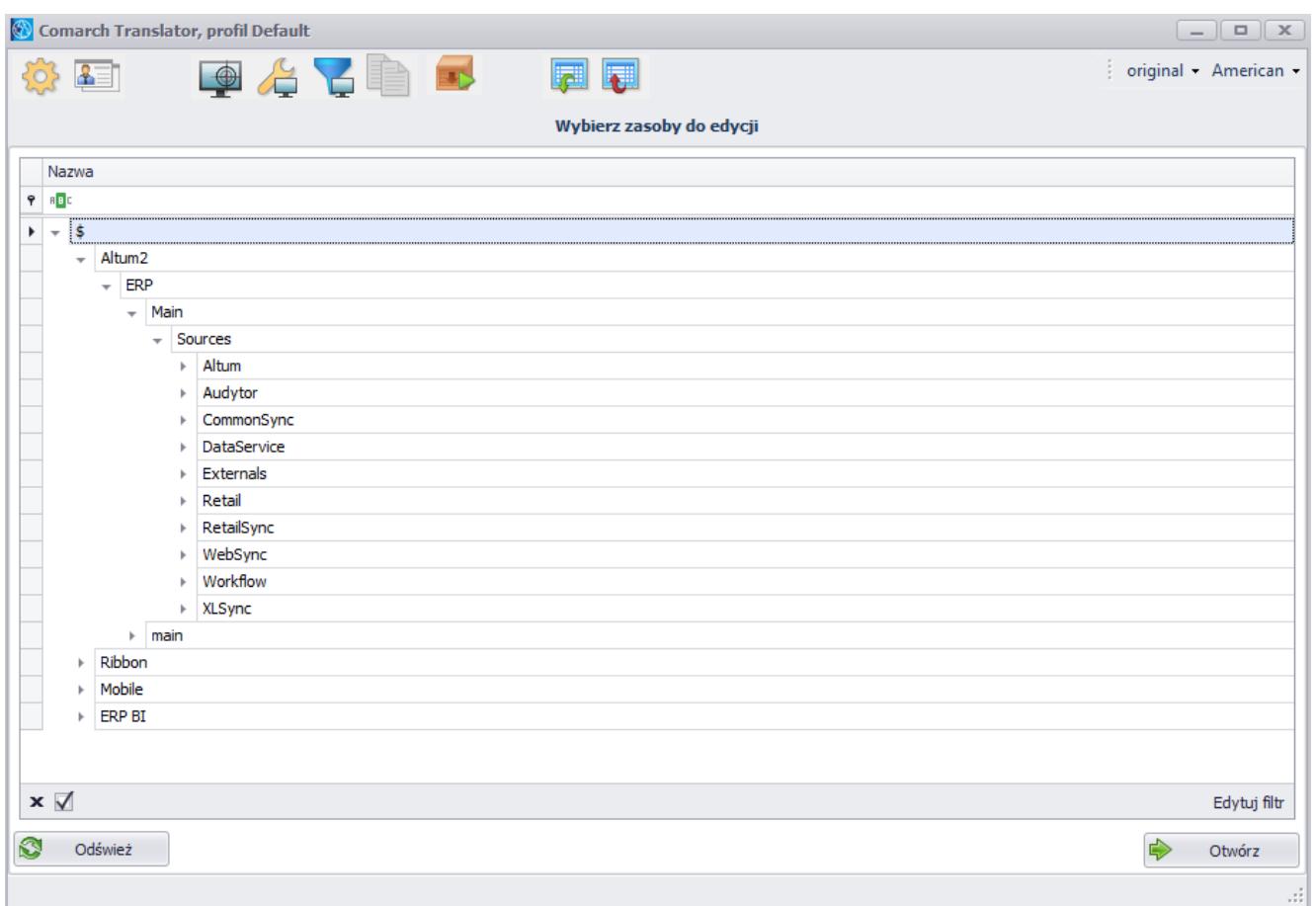

Drzewo zasobów

Drzewo zasobów zaczyna się od elementu nadrzędnego *\$*. Kolejne wiersze stanowią katalogi i ich podkatalogi zawierające zasoby do tłumaczenia posortowane według obszarów aplikacji, np. Comarch ERP Altum.

Po kliknięciu prawym przyciskiem myszy na daną gałąź zostanie

wyświetlone menu kontekstowe.

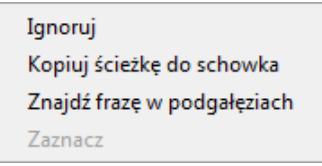

Menu kontekstowe dla elementów drzewa zasobów

W menu kontekstowym dostępne są opcje:

- **Ignoruj** nadaje status *Ignorowany* zaznaczonej na drzewie gałęzi (zawierającej poszczególne pliki z zasobami) oznaczając ją na drzewie zasobów kolorem czerwonym. Szczegółowy opis statusów plików znajduje się w artykule *[Statusy plików](https://pomoc.comarch.pl/altum/documentation/instalacja-i-uruchomienie/comarch-translator/tlumaczenie-za-pomoca-comarch-translator/statusy-plikow/)*.
- **Kopiuj ścieżkę do schowka** kopiuje zaznaczoną na drzewie ścieżkę zawierającą konkretne zasoby
- **Znajdź frazę w podgałęziach** otwiera okno wyszukiwania frazy w zaznaczonym na drzewie katalogu i jego podkatalogach

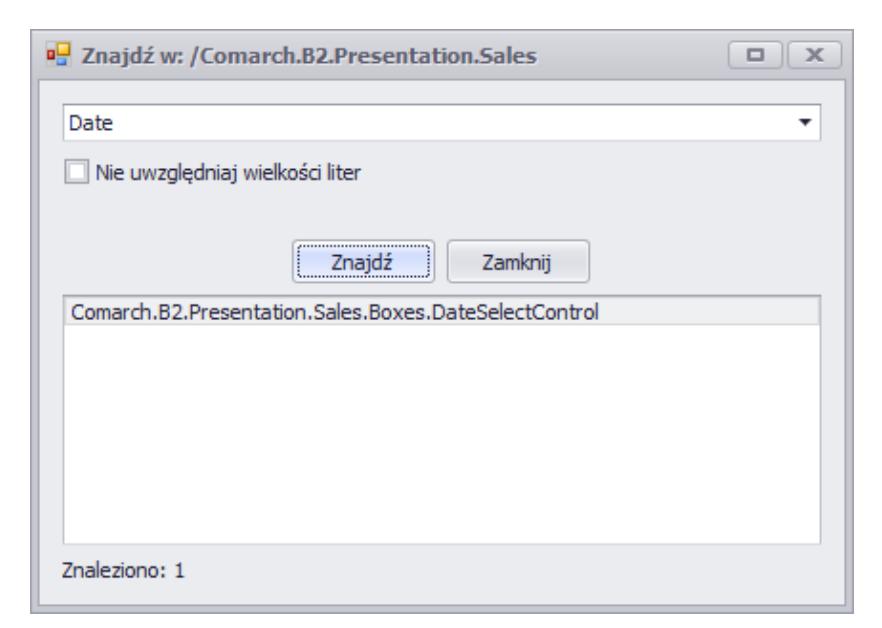

Wyszukiwanie frazy w zaznaczonym na drzewie zasobów katalogu i jego podkatalogach

Wskazówka

Aby dostać się do zasobów danego podkatalogu, wystarczy dwuklikiem wybrać ścieżkę podgałęzi wyświetloną w oknie wyszukiwania.

**Zaznacz** – umożliwia zaznaczenie wybranych na drzewie zasobów gałęzi w celu [wygenerowania do nich plików](https://pomoc.comarch.pl/altum/documentation/instalacja-i-uruchomienie/comarch-translator/tlumaczenie-za-pomoca-comarch-translator/generowanie-plikow-tlumaczen/) [tłumaczeń](https://pomoc.comarch.pl/altum/documentation/instalacja-i-uruchomienie/comarch-translator/tlumaczenie-za-pomoca-comarch-translator/generowanie-plikow-tlumaczen/). Opcja ta uaktywnia się po wcześniejszym wybraniu z menu [**Generuj pliki tłumaczeń**], [**Eksportuj**] i [**Importuj**]

Wskazówka

Opcja *Zaznacz* umożliwia szybkie zaznaczenie wielu ścieżek przeznaczonych do generowania plików tłumaczeń, eksportu lub importu po podświetleniu ich za pomocą kombinacji <Shift> + LPM, <Shift> + strzałka w górę/w dół lub <Ctrl> + LPM. Pod listą zasobów Comarch Translator znajdują się przyciski:

[**Odśwież**] – umożliwia odświeżenie zasobów lub wybór innej ścieżki z plikami do tłumaczenia

[**Otwórz**] – umożliwia otwarcie zaznaczonego na drzewie zasobów pliku do edycji i równoczesne przejście do okna prezentującego statusy plików do tłumaczenia. W przypadku, gdy na drzewie zasobów zaznaczony jest katalog, następuje otwarcie listy zasobów znajdujących się w zaznaczonym katalogu i jego podkatalogach. Przejście do okna statusów tłumaczenia danego zasobu możliwe jest również poprzez dwukrotne kliknięcie na zasób z poziomu drzewa

|                                                | Comarch Translator, profil Default<br>$\boxed{-}$ |                                  |           |              |             |  |              |  |  |  |  |  |  |  |
|------------------------------------------------|---------------------------------------------------|----------------------------------|-----------|--------------|-------------|--|--------------|--|--|--|--|--|--|--|
| 安国 奥治石脂的<br>original - American -<br>同同        |                                                   |                                  |           |              |             |  |              |  |  |  |  |  |  |  |
|                                                |                                                   |                                  |           |              |             |  |              |  |  |  |  |  |  |  |
|                                                |                                                   | Nazwa                            |           |              |             |  |              |  |  |  |  |  |  |  |
|                                                | $P$ $R$ $B$ $C$                                   |                                  |           |              |             |  |              |  |  |  |  |  |  |  |
| $\blacktriangleright$                          | $\blacklozenge$<br>$\overline{\phantom{a}}$       |                                  |           |              |             |  |              |  |  |  |  |  |  |  |
|                                                | $\overline{\phantom{a}}$                          | Altum <sub>2</sub>               |           |              |             |  |              |  |  |  |  |  |  |  |
|                                                | ERP<br>$\overline{\phantom{a}}$                   |                                  |           |              |             |  |              |  |  |  |  |  |  |  |
|                                                |                                                   | Main<br>$\overline{\phantom{a}}$ |           |              |             |  |              |  |  |  |  |  |  |  |
|                                                |                                                   | Sources<br>÷                     |           |              |             |  |              |  |  |  |  |  |  |  |
|                                                |                                                   |                                  |           |              |             |  |              |  |  |  |  |  |  |  |
|                                                |                                                   |                                  |           | k            | Audytor     |  |              |  |  |  |  |  |  |  |
|                                                |                                                   |                                  |           | Þ.           | CommonSync  |  |              |  |  |  |  |  |  |  |
|                                                |                                                   |                                  |           | ь            | DataService |  |              |  |  |  |  |  |  |  |
|                                                |                                                   |                                  |           | r            | Externals   |  |              |  |  |  |  |  |  |  |
|                                                |                                                   |                                  |           | r            | Retail      |  |              |  |  |  |  |  |  |  |
|                                                |                                                   |                                  |           | $\mathbb{H}$ | RetailSync  |  |              |  |  |  |  |  |  |  |
|                                                |                                                   |                                  |           | r            | WebSync     |  |              |  |  |  |  |  |  |  |
|                                                |                                                   |                                  |           | k            | Workflow    |  |              |  |  |  |  |  |  |  |
|                                                |                                                   |                                  |           | Þ.           | XLSync      |  |              |  |  |  |  |  |  |  |
|                                                |                                                   |                                  | main<br>r |              |             |  |              |  |  |  |  |  |  |  |
|                                                | r                                                 | Ribbon                           |           |              |             |  |              |  |  |  |  |  |  |  |
|                                                | $\mathfrak b$<br>þ                                | Mobile<br>ERP BI                 |           |              |             |  |              |  |  |  |  |  |  |  |
|                                                |                                                   |                                  |           |              |             |  |              |  |  |  |  |  |  |  |
|                                                |                                                   |                                  |           |              |             |  |              |  |  |  |  |  |  |  |
|                                                | $\mathbf{x} \nabla$                               |                                  |           |              |             |  | Edytuj filtr |  |  |  |  |  |  |  |
|                                                |                                                   |                                  |           |              |             |  |              |  |  |  |  |  |  |  |
| $\tilde{\mathbf{C}}$<br>G<br>Odśwież<br>Otwórz |                                                   |                                  |           |              |             |  |              |  |  |  |  |  |  |  |
|                                                |                                                   |                                  |           |              |             |  | $\sim$       |  |  |  |  |  |  |  |

Przyciski pod listą zasobów

#### Wskazówka

Otwarcie (pod)gałęzi jest możliwe także za pomocą dwukrotnego kliknięcia.

#### **Uwaga**

Przed otwarciem (pod)gałęzi z zasobami należy upewnić się, że w menu głównym zostały wybrane prawidłowe języki tłumaczenia. Nie można ich zmienić z poziomu załadowanej (pod)gałęzi z zasobami.

### **Filtr**

Główne okno aplikacji umożliwia filtrowanie prezentowanych danych z wykorzystaniem mechanizmów filtrowania dostępnych w systemie Comarch ERP Altum. Szczegółowy opis działania filtrów znajduje się w kategorii *[Wyszukiwanie i filtrowanie danych.](https://pomoc.comarch.pl/altum/documentation/interfejs-i-personalizacja/wyszukiwanie-filtrowanie-danych/)*